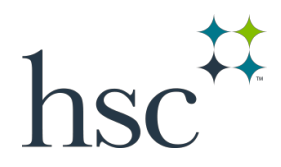

# **Navigation Guide** F180/Faculty Annual Activity Report

# **Table of Contents**

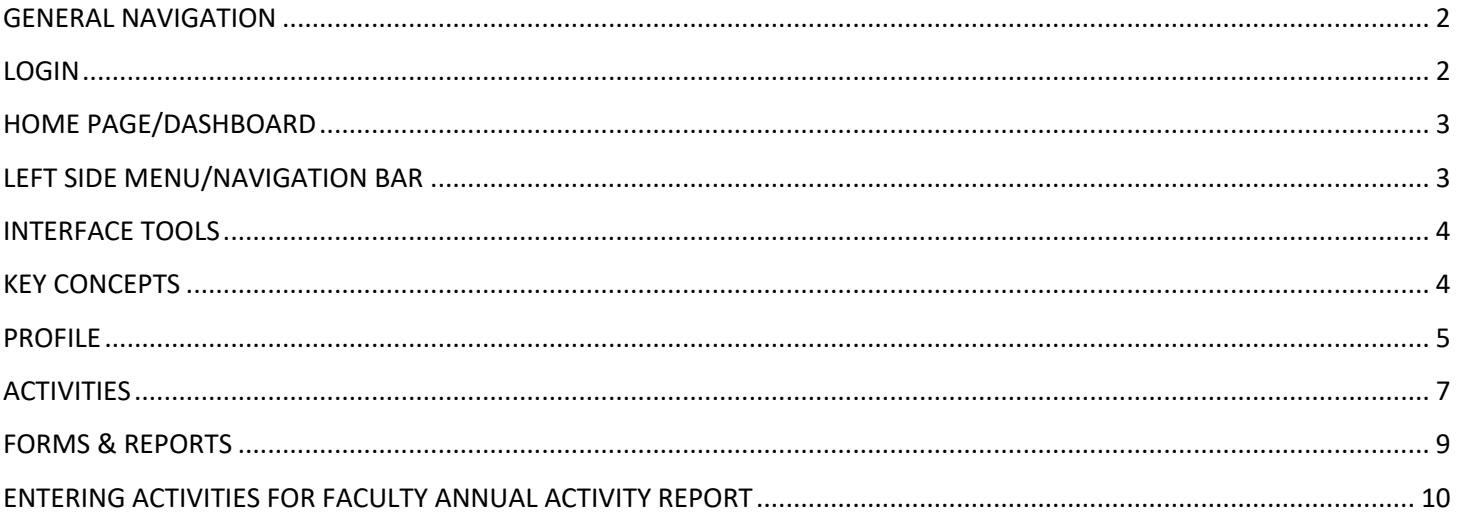

# Faculty180 Navigation Guide Faculty Annual Activity Report

## **GENERAL NAVIGATION**

- Faculty180 is best used in Google Chrome (and Safari for Mac). Internet Explorer has frequent issues interacting with Faculty180 and should not be used.
- Do not use your browser's back and forward buttons as they do not work well with the software. On the left side of the screen, a navigation menu should help you easily move from one page to another, or from

one section of a particular form to another. You can also use the **Go Back** button in the software.

- Question mark icons **C**Help above report sections or next to questions indicate that more information or a description is available.
- An asterisk \* next to a form field label indicates information that is required. Attachment tools are available in many forms, but are not required.
- Information, FAQs and other resources are available at **HSCInterfolio.edu**

#### **LOGIN**

Go to the webpage: http://www.unthsc.edu/interfolio

Click on the HSC Faculty180 Login box:

To log in, please click the button below.

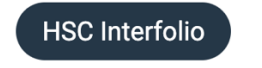

Log in to Faculty180 using your HSC credentials (same as myHSC.edu)

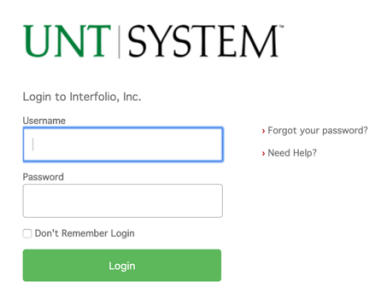

If you receive a message regarding an incorrect username or password, you will need to contact the HSC Help Desk at (817) 735-2192 for assistance. However, if you receive a message that you do not have an active Faculty180 account, contact the campus HSCInterfolio support staff at **HSCInterfolio@unthsc.edu** .

You can also login by going directly to the Interfolio.com webpage.

# **HOME PAGE/DASHBOARD**

Your Home page, contains **Your Action Items** with messages that need your attention such as completing an Annual Report, reviewing imported work, etc.

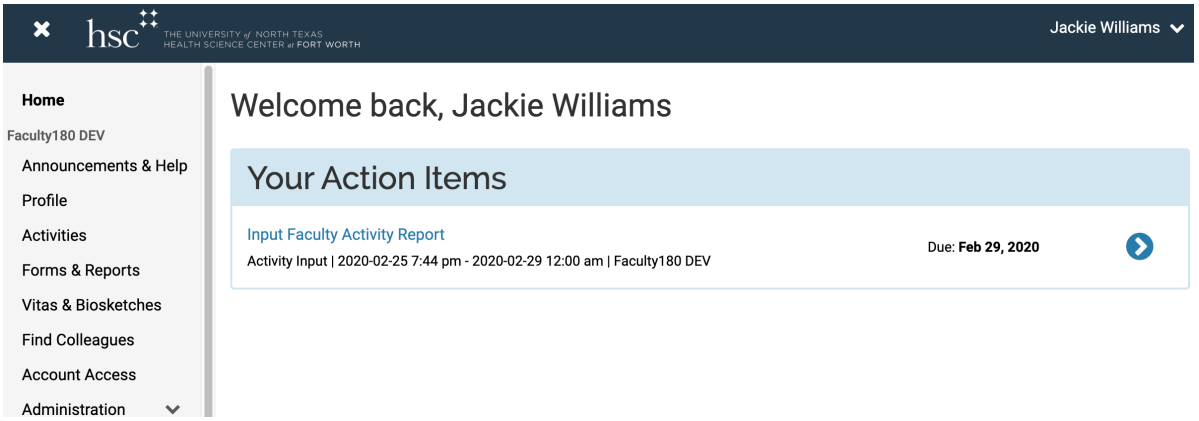

## **LEFT SIDE MENU/NAVIGATION BAR**

All of the input forms and links are located on the menu to the left. Clicking on an item from the left side menu opens up either a form for entering information, or a page with tool options for performing certain tasks.

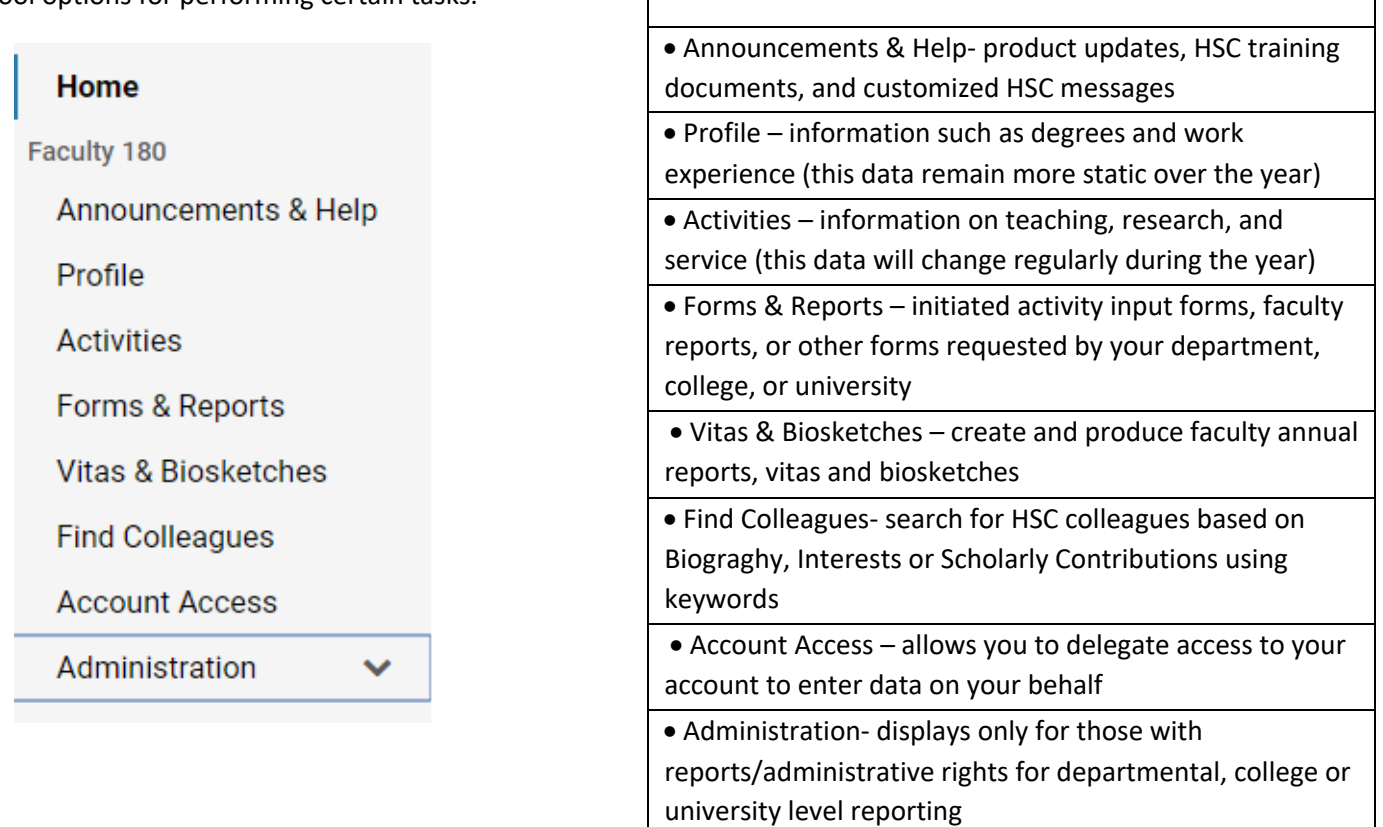

**Left Side Menu Descriptions**

**Home** – home page for action items main page

# **INTERFACE TOOLS**

The following tools will help you interact throughout all areas of the Faculty180 system.

Use the carrot next to each section header to display a summary of items in the section. You can also use the Show All or Hide All in the top right hand corner to collapse or expand sections.

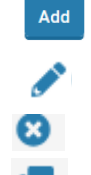

Use the **Add** button to create a new entry.

Use the **Edit** pencil button to edit entries.

Use the **Delete** button to remove entries.

Use the **Clone** button to clone an entry. This can be used to copy similar forms/activities where minimal editing is needed such as changing a semester, year, or student name.

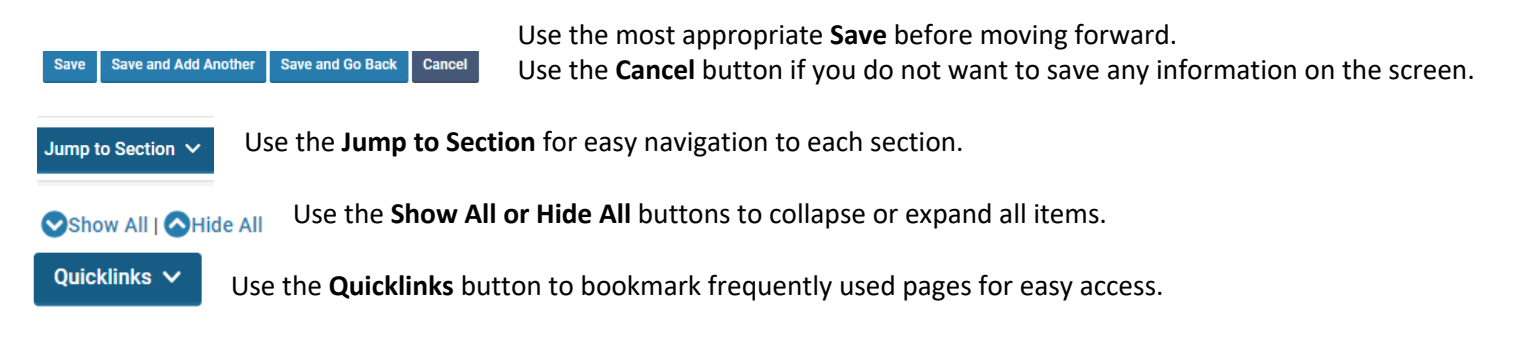

## **KEY CONCEPTS**

**Profile:** (located on the left side menu) tracks personal information related to the faculty user, such as contact information. Faculty control (most of) the data in this form through the Faculty180 interface. The data in the Profile form will change very little over the course of the year.

**Activities:** (located on the left side menu) This is the cumulative record of all faculty activities that the faculty member or university would like to track (i.e., scholarship, service, teaching, etc.) In general, an activity is anything that a faculty member might want to track as a record of their career, particularly for use cases like promotion & tenure, evaluations, applying for grants, or advertising their contributions to the outside world. The data in Activities form will change regulary. Some data will be updated for faculty on a monthly or semester basis.

The sections and fields are configured based on the Faculty Annual Report and HSC Vita Templates. Faculty can use the **Activities** link to enter data throughout the year or during an activity input request period.

**Initiated Activity Input Form:** A common point of confusion is the difference between **Activities** and an initiated version of that form. The Initiated form is designed to request new/updated information at a certain time for a specified time period. For example, administrators can initiate an activity input request form for, e.g., fall of 2019 and spring of 2020 and set a deadline for submission. This form is displayed under **Forms & Reports**. It will show up on your Home page Action Items once the form has been initiated and will disappear once submitted or the deadline passes. Faculty will enter their data into the initiated form for the specified period of time or review items already entered**. This form is the workflow process that allows a faculty member to manage their information and submit data for the Faculty Annual Report.**

**Sections and Fields**: A section is a type of faculty activity information that a university wants to track, such as teaching, scholarship or service. Fields are the data elements within each section such as name, title, etc. Sections feed all the major outputs of Faculty180 – reports, CV templates or biosketches.

**Vita Template:** Within Faculty180, the Vitas are considered any type of template used for reporting whether that be a CV, biosketch or Faculty Annual Report. HSC has created a Vita template specific for the Faculty Annual Report. By default, a vita template displays all sections that have been created by the university, and the activities within each section.

### **PROFILE**

If you have never logged in before, or if your basic contact or background information needs to be updated, complete the Profile Form located on the left hand menu. Click on each section header of the form (i.e., Personal Information) to expand and view the information contained in that section. Use the Add and Edit buttons under each section to access and update your information.

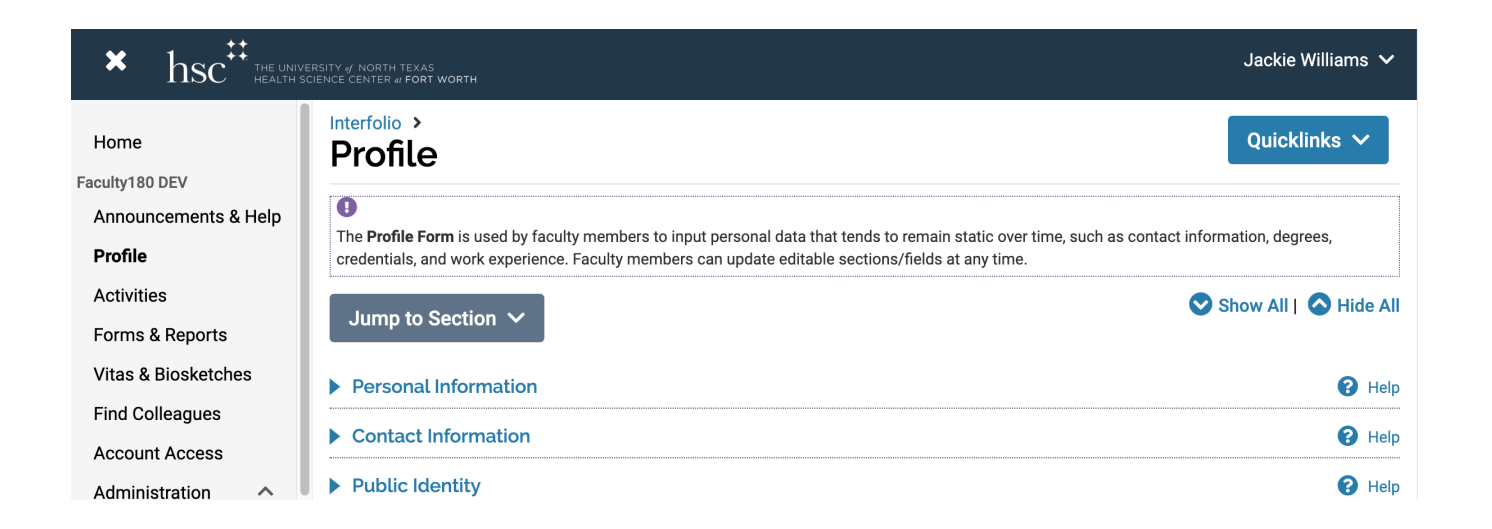

Remember to click the **Save** button to save changes to each section of the profile form before returning to the main form. Choosing Cancel will return you to the main form without saving any changes.

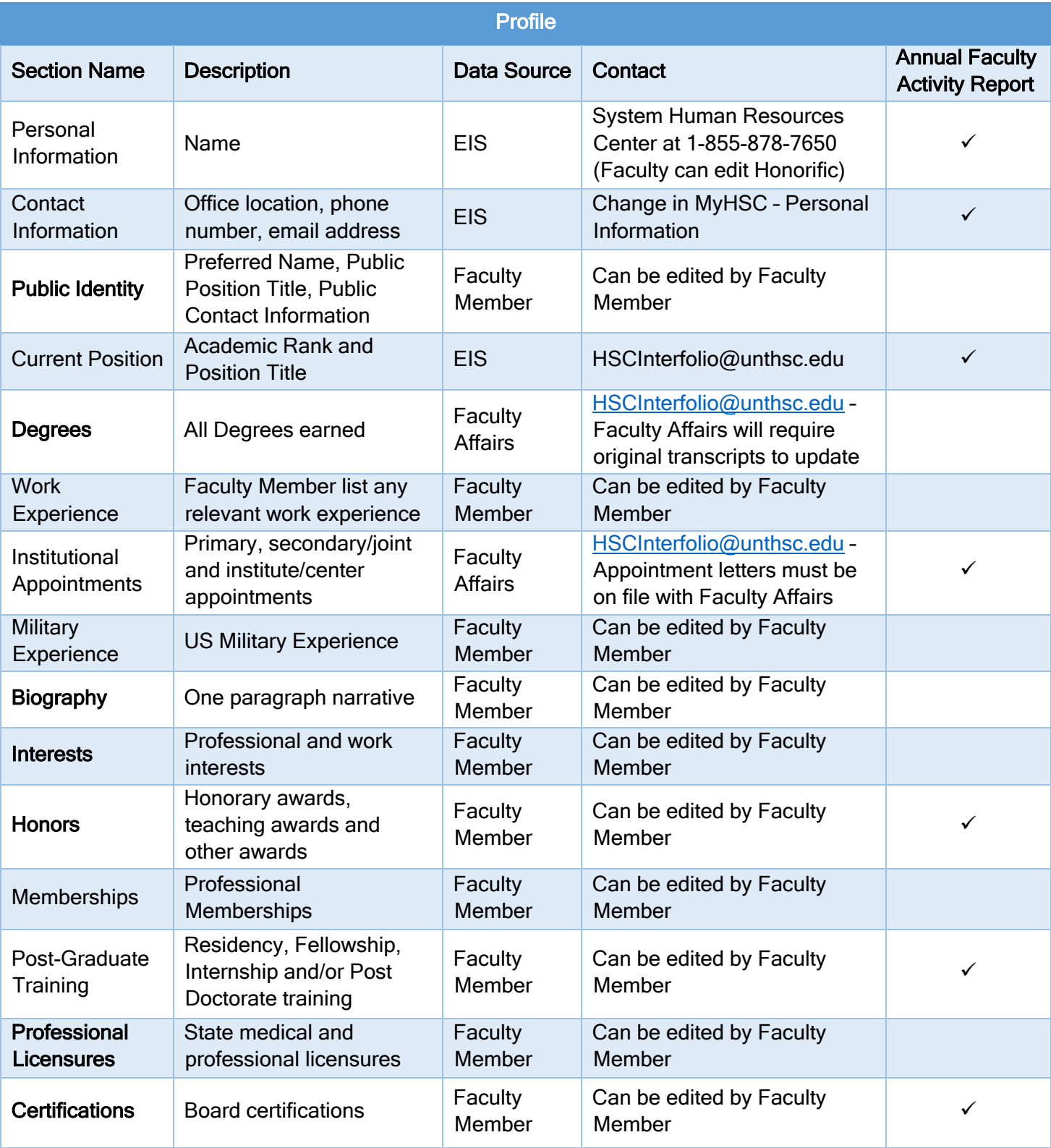

#### **ACTIVITIES**

With the Profile form complete, you can now proceed to entering professional activities.

If you click on **Activities** on the left menu when there is an open activity input request, you will see a reminder to use the form. Click on the "Go to Activity Input Request" button to take you back to the **Forms & Reports** page where you can select the links or go back to your **Home page Action Items**.

You can access all information at any time during the year from **Activities**. This will also populate the Faculty Annual Report form based on the assigned semester/year fields. *(Remember, you will still need to use the form hyperlinks to submit your report when it is due).*

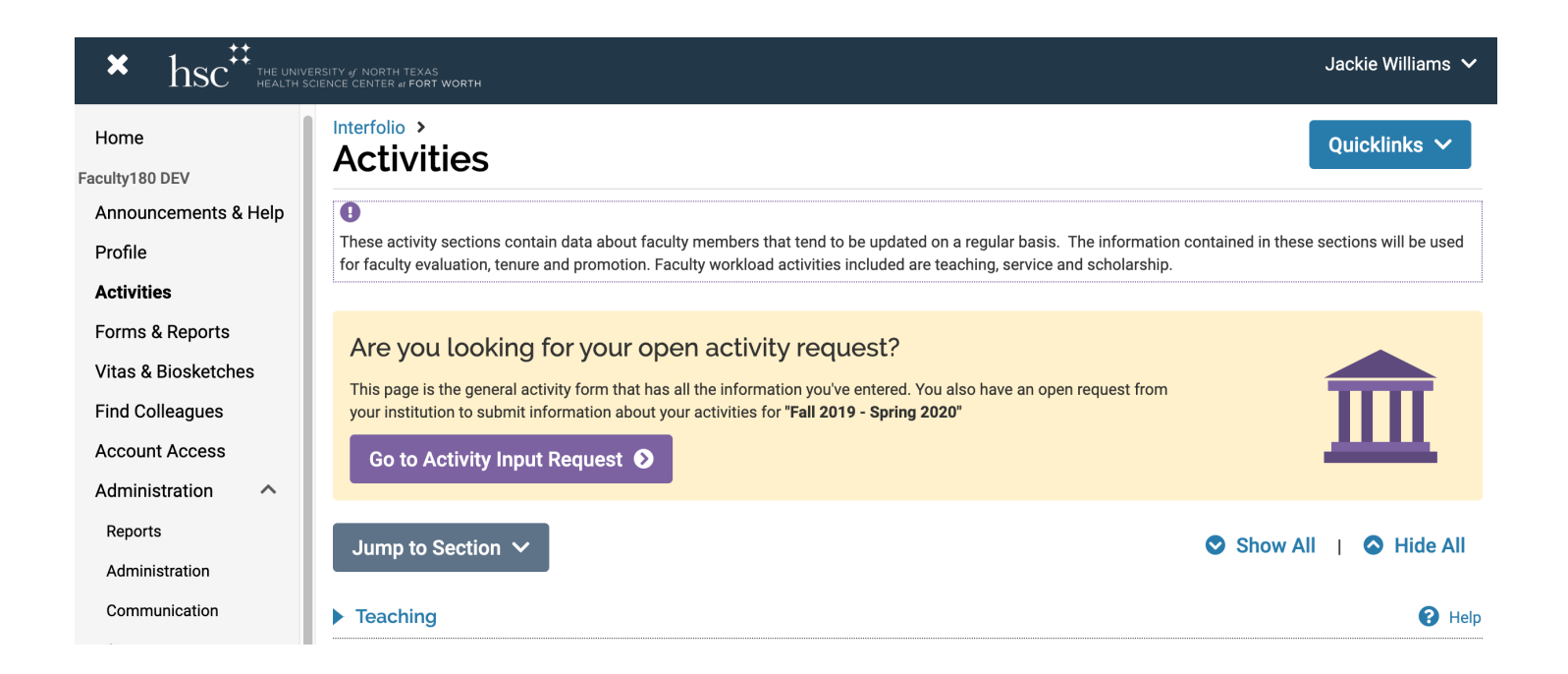

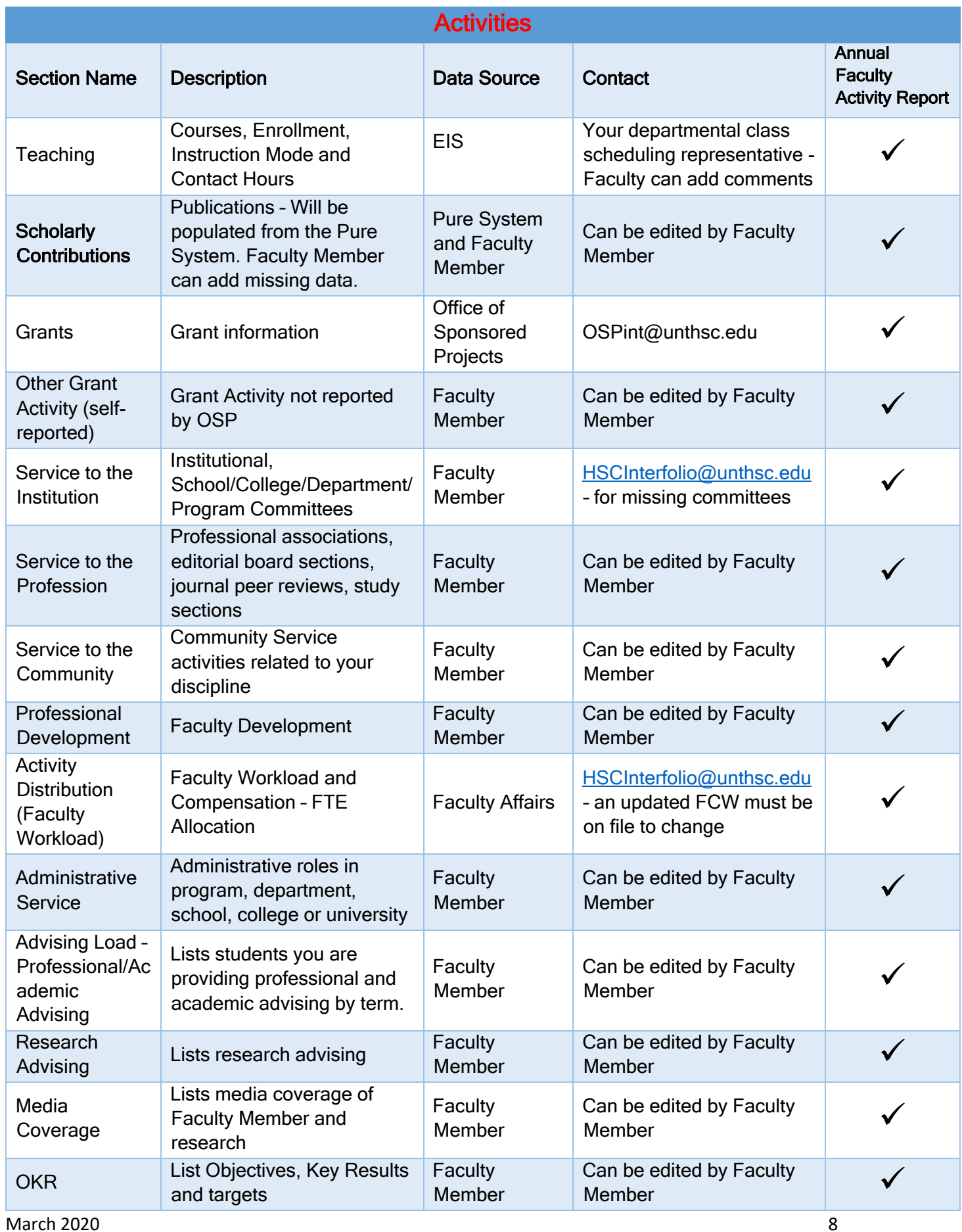

#### **Important information re: Start and End Semester**

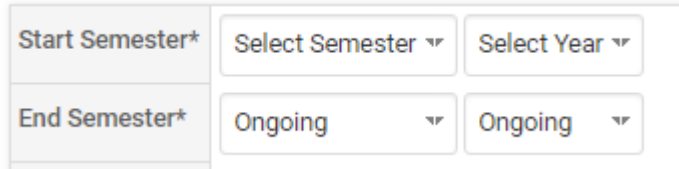

The semester and year labels that you apply to each item entered into the Activity Input form tell the software which reporting year those activities belong to. If labeled correctly, those same activities will automatically be fed into the Initiated Activity Input Form for the applicable reporting year.

Activities entered as ongoing will appear in subsequent Faculty Annual Report forms until you select an end semester and date to indicate that the activity has been completed.

#### **FORMS & REPORTS**

#### **Initiated Activity Input Forms**

The **Forms & Reports** section on the left hand menu provides access to the Faculty Annual Report links under Initiated Activity Input Forms. Click on the blue hyperlinks to open up the form view for editing. These forms also display on the **Home page Action Items** for your convenience during an open period.

#### **Reports**

There are two report options available in this section:

**Prior Activity Input Forms-** displays the history of all forms submitted once the deadline has passed. You can print previously submitted forms here.

**My Activities Reporting**- displays all activities that have been entered into Faculty180, based upon various filters, including the measure of teaching, a status of the activity, grant status, date ranges, and activity classifications.

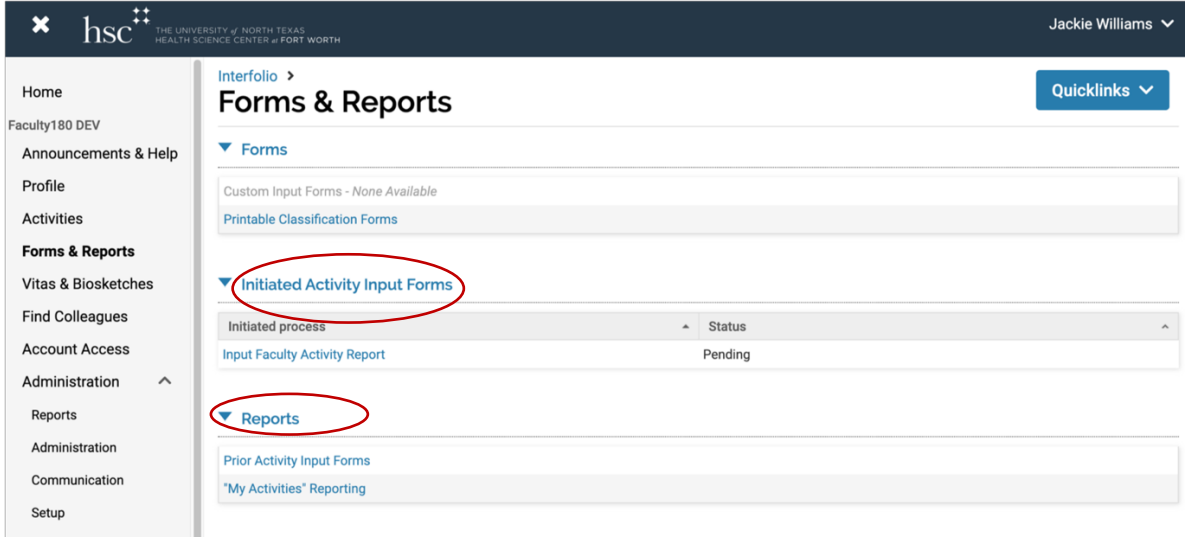

## **ENTERING ACTIVITIES FOR FACULTY ANNUAL ACTIVITY REPORT**

To begin, click on the **Home page: Your Action Items** (blue hyperlinks) to enter specific activities during the Faculty Annual Report input time period. This initiated activity input is stored under **Forms & Reports** on the left menu. It appears on the Action Items home page until submission or the deadline passes. Any information already entered falling in the specified time periods will populate the input forms.

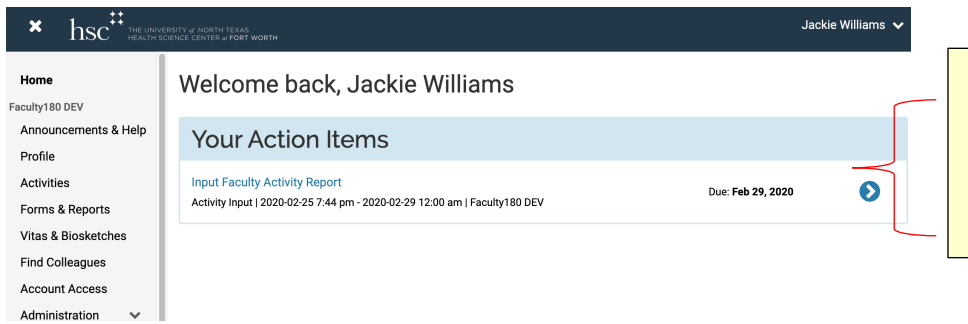

Initiated Activity Input (Faculty Annual Activity Report): Available after a campus administrator has initiated an open reporting period for a specific year.

Clicking on the links will take you to the form page where you can begin entering data described above.

Previously entered activities may be viewed and accessed from the **Activities** menu item or by clicking the **View All**

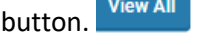

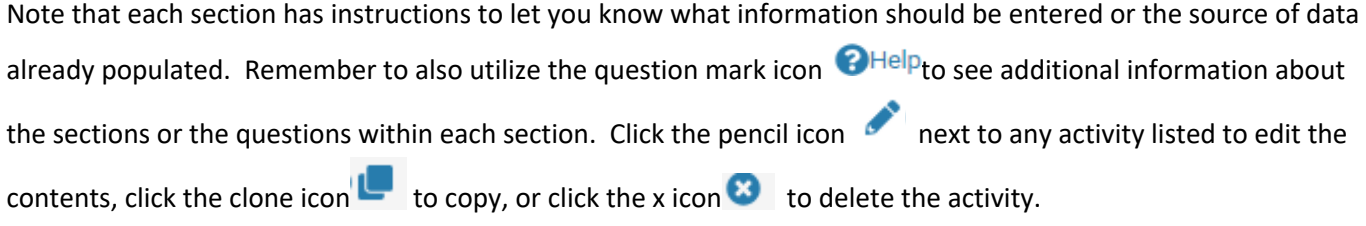

Also, remember that any areas marked with asterisks \* are required in order for successful submission of your data.

Please email HSCInterfolio@unthsc.edu with questions or for further assistance.